## **Hinweise zur Oberfläche**

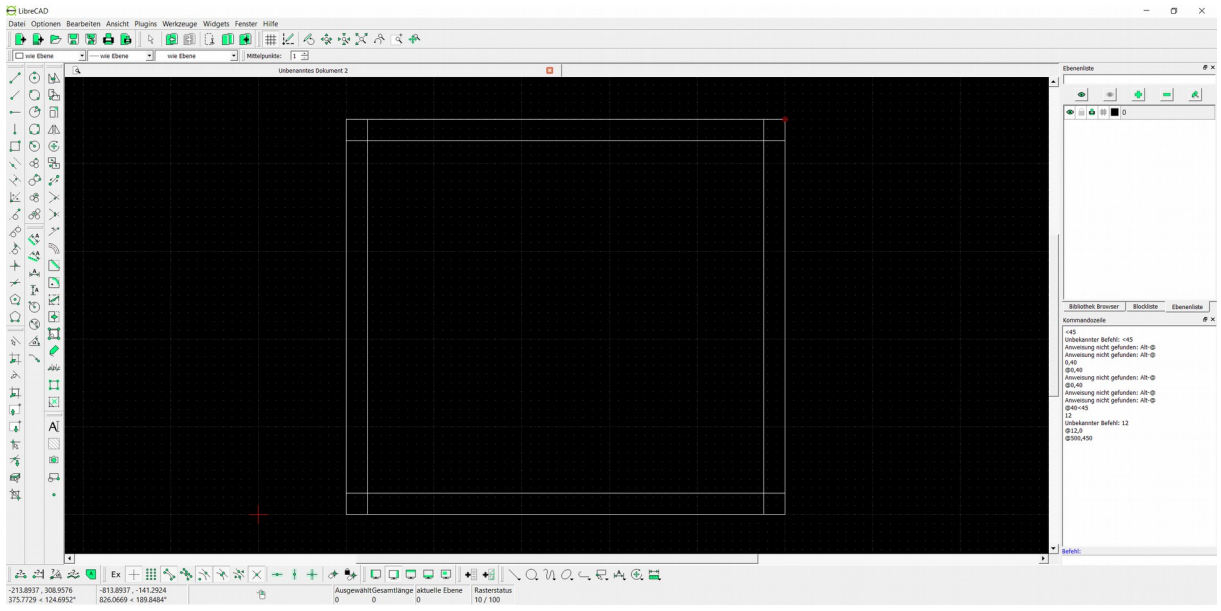

*Abbildung 1: Oberfläche mit allen erforderlichen Werkzeugleisten*

## **Werkzeugleisten**

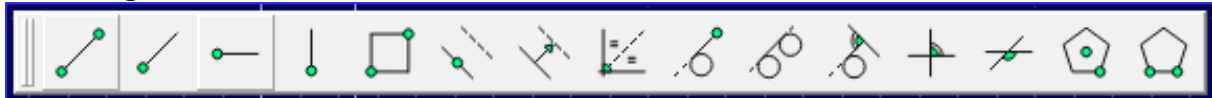

*Abbildung 2: Werkzeugleiste "Linie"*

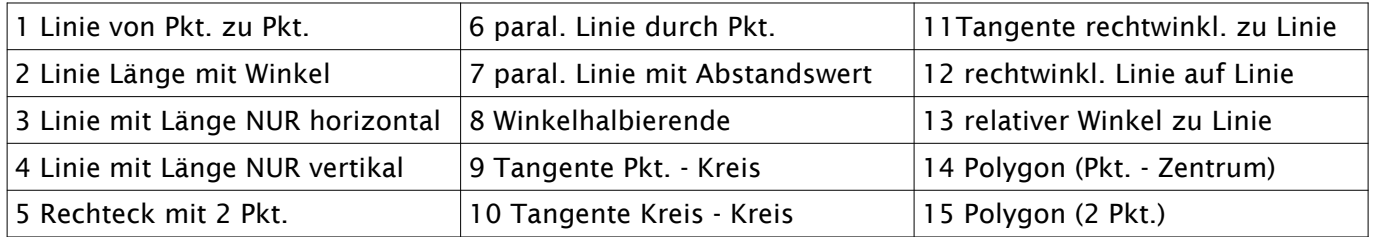

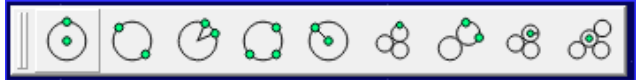

*Abbildung 3: Werkzeugleiste: "Kreis"*

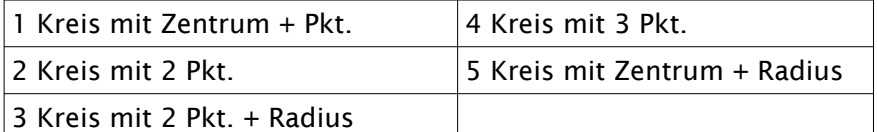

6 – 9 sind Sondermöglichkeiten auf die ich hier nicht weiter eingehe.

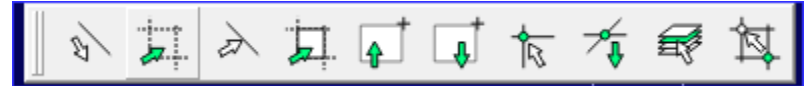

*Abbildung 4: Werkzeugleiste "Auswählen"*

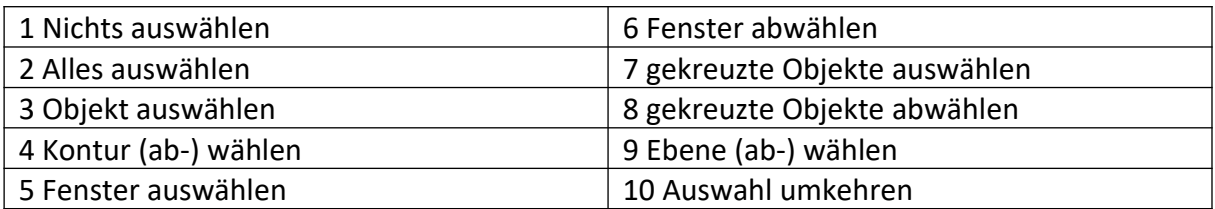

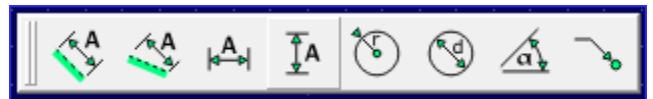

*Abbildung 5: Werkzeugleiste "Bemaßung"*

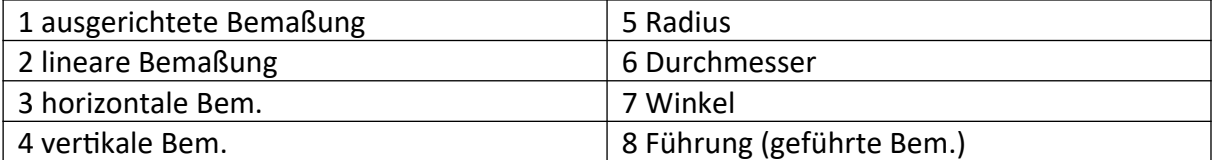

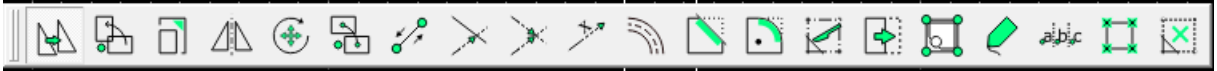

*Abbildung 6: Werkzeugleiste "Ändern"*

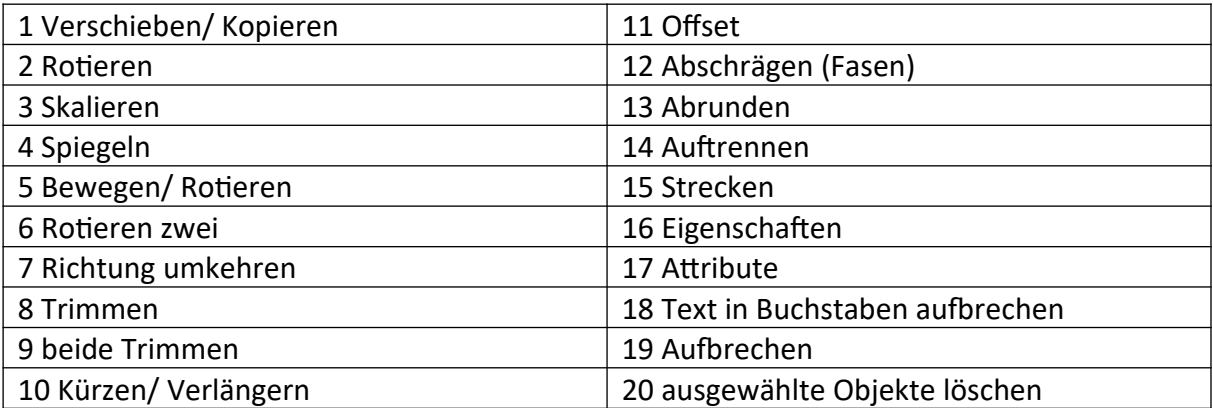

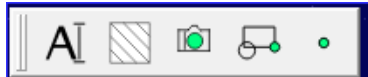

*Abbildung 7: Werkzeugleiste "Default Custom"*

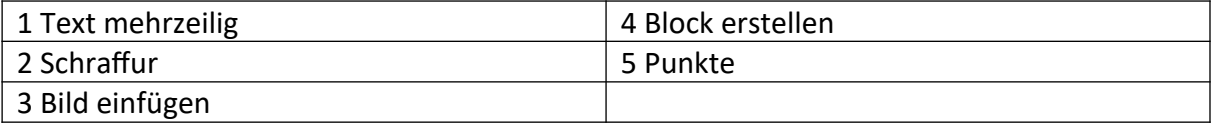

## ╬  $\frac{5}{3}$ Ex  $\times$  $\equiv$

*Abbildung 8: Werkzeugleiste "Auswahl Fangen"*

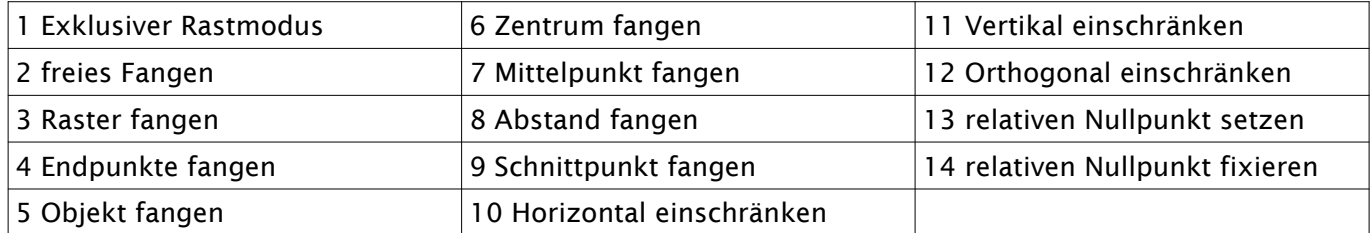

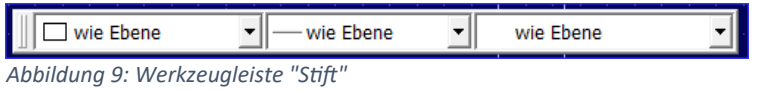

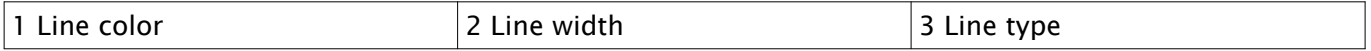

Mittelpunkte:  $\boxed{1 -}$ 

*Abbildung 10: Werkzeugleiste "Tool Option"*

Diese Werkzeugleiste verändert sich in Abhängigkeit des zuvor gewählten Befehls!

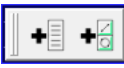

*Abbildung 11: Werkzeugleiste "Editoren"*

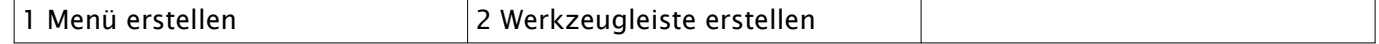

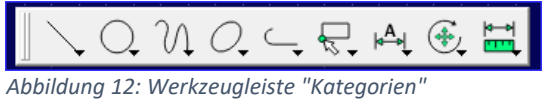

An den Symbolen befinden sich kleine Dreiecke. Diese besagen, dass sich dahinter weitere Befehle verbergen, genauer gesagt ganze Werkzeugleisten. Wenn man also nicht zu viele Werkzeugleisten sehen möchte, so kann man dies mit dieser Werkzeugleiste erreichen. Sie enthält die Zugänge zu den Werkzeugleisten:

- Linie
- Kreis
- Kurve
- Ellipse
- Polylinie
- Auswählen
- Bemaßung
- Ändern
- Bemaßung

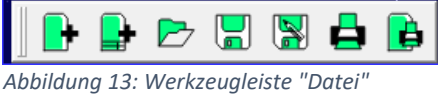

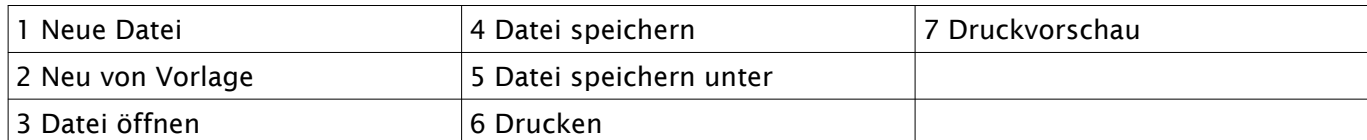

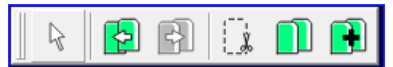

*Abbildung 14: Werkzeugleiste "Editieren"*

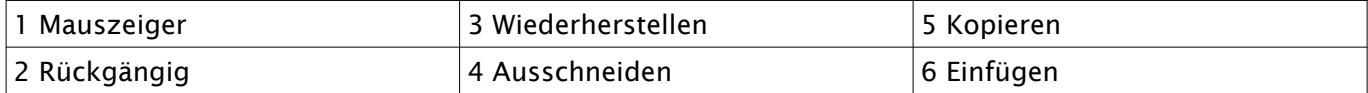

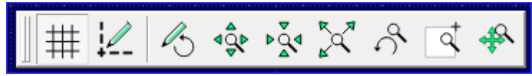

*Abbildung 15: Werkzeugleiste "Ansicht"*

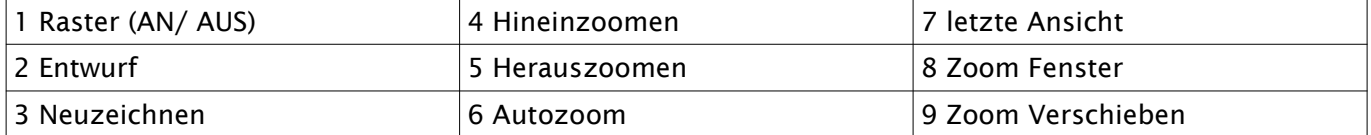

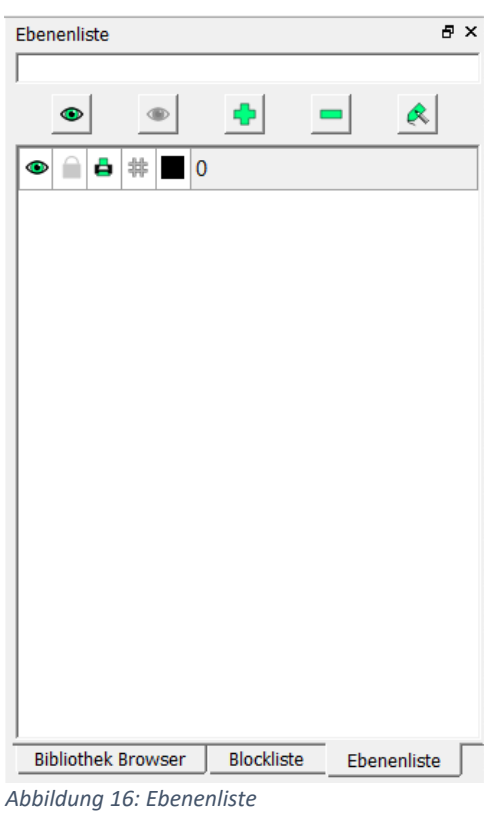

Die Ebenenliste zeigt die vorhandenen Ebenen/ Layer/ Folien an.

Mit jeder Ebene legt man eine Linienart, -farbe und stärke fest.

Die Ebene 0 ist eine Systemebene, die nicht gelöscht werden kann. Es empfielt sich diese Ebene auf "nicht drucken" zu stellen. Dazu muss man nur auf das kleine Druckersymbol in der Zeile klicken. Ist dieses grau, dann wird diese Ebene NICHT gedruckt. Hier in dieser Abbildung wird sie gedruckt.

Eine Ebene anlegen bzw. Linienarten etc. festlegen  $\rightarrow$  siehe: "Anlegen von Ebenen"

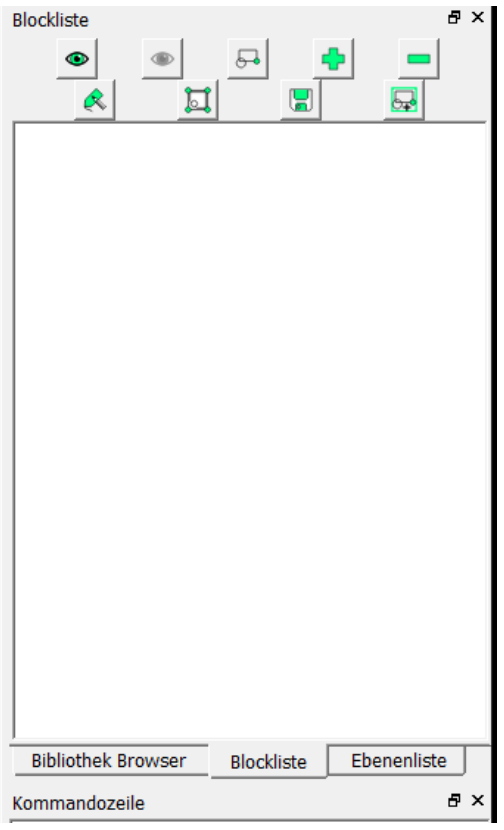

Blocklisten werden dann interessant, wenn man Blöcke angelegt hat. Dann werden diese hier in dieser Liste angezeigt.

Über die Button innerhalb des Fensters können Sie:

- 1 Alle Blöcke anzeigen
- 2 Alle Blöcke verbergen
- 3 Block erstellen
- 4 Leeren Block hinzufügen
- 5 Aktiven Block entfernen
- 6 Aktiven Block umbenennen
- 7 Aktiven Block in separatem Fenster editieren
- 8 aktiven Block in einer Datei speichern
- 9 Aktiven Block einfügen

*Abbildung 17: Blockliste*

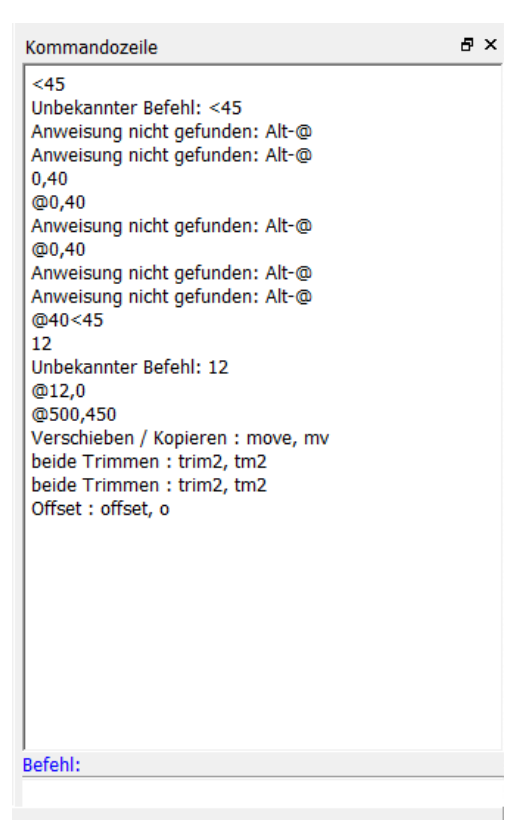

Im Kommandozeilen – Fenster können die letzten befehle nachvollzogen werden.

Wichtig ist dabei die Zeile am unteren Ende des Fensters "Befehl". Hier geben Sie entsprechende Werte zu bestimmten Befehlen ein.

*Abbildung 18: Kommandozeilenfenster UND Befehlszeile (blau)*